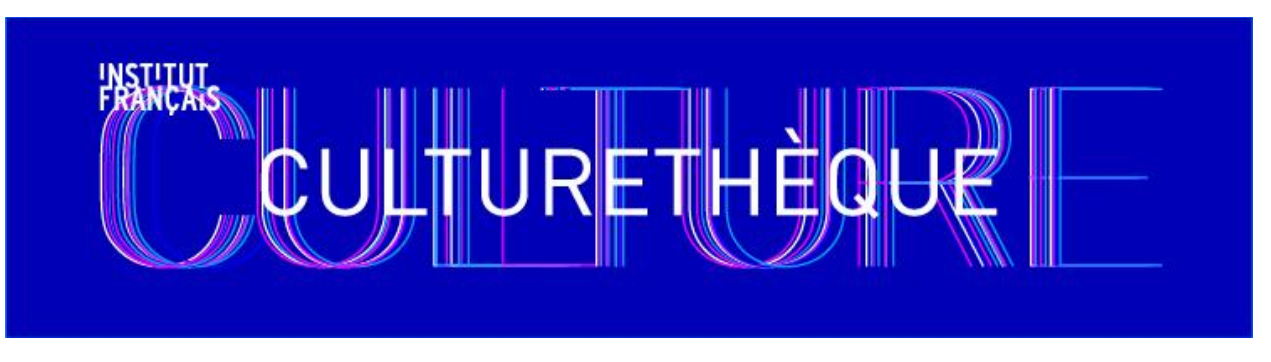

## CULTURETHEQUE SEARCH TIPS

*Last update: January 12, 2017*

## General information

You will need a strong internet connection. Due to the high image, audio and video content on many of the programs, they may take quite a while to load.

If using a device other than a computer (iPad, tablet, smartphone), it is best to view Culturethèque in landscape page orientation.

The Kindle reader is incompatible with Culturethèque. **You cannot use your kindle to read or download CT materials.** We have not yet tested the Kindle Fire for magazines or video capabilities.

Download th[e OverDrive app](http://app.overdrive.com/) which is available for your iPhone®, iPad®, Android, Chromebook, Windows Phone, Windows 8 & 10 in order to download ebooks and audio books. Note that once downloaded, there is no need to add the Haskell Library as your ebook lending library. Simply create an OverDrive account, then download your book from Culturethèque, and when prompted, open it with OverDrive. OverDrive is the easiest reader to use so stick with this one.

**To download an ebook**: Select your book on Culturethèque, click on "lire le livre" or "consulter le livre" and then it will prompt you to open the book in OverDrive. It's that easy!

Five tabs are provided at the top of the home page to orient you by activity (read, listen, watch, learn and youth). However, these pages only indicate a selection of resources. To get a full overview of resources, search by the following table:

## Search tips:

Because Culturethèque is comprised of multiple sources of documents, it is often difficult to browse the entire collection. The easiest way to find what you are looking for is to click the magnifying glass on the search bar (leave the search bar blank), and then filtering by the '*source'* .

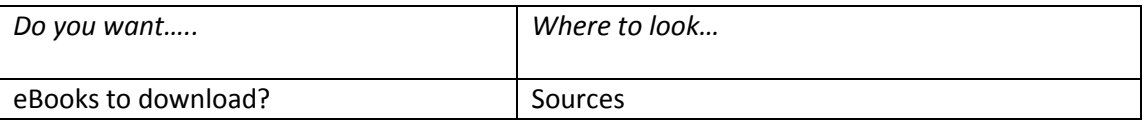

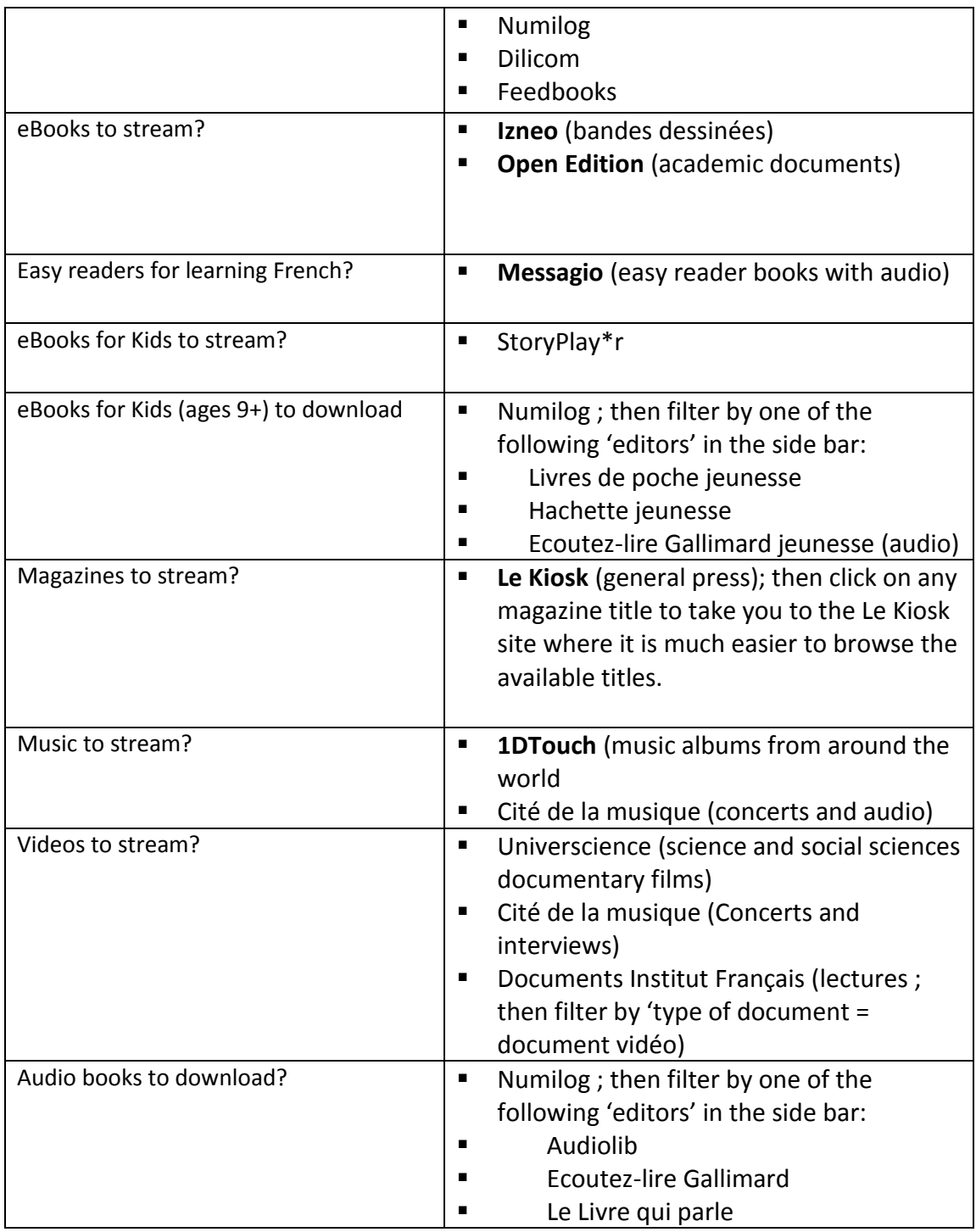

## **GENERAL NAVIGATION TIPS:**

 **Magazines**: Once in Le Kiosk, the picture displayed for the magazine is usually the most recent issue. You can find the the "Archives" section towards the bottom of the page.

- **Downloading ebooks:** There are 3 providers of ebooks to download: Numilog, Dilicom and Feedbooks. "consulter le document" means that you are actually streaming the document. Ebooks that you stream will remain "checked out" to your account for 24 hours. To download books to your computer or reader, choose the *"télécharger ce document"* or "*lire le livre."* The number of books you are allowed to borrow are different depending on the source chosen. Note that you may only borrow 2 books at a time for a 3-week period from Dilicom and up to 5 books total for the month. With books that you download, you may return them before the end of the loan period.
- **Streaming eBooks**: Be aware of the quota limits when consulting Numilog books: When you are selecting a book for either download or streaming by clicking on "téléchargement", it constitutes a loan, so you may get the message « *Vous avez atteint le quota de livres empruntables"* even though you have not downloaded or opened up anything! Ebooks that you stream will remain "checked out" to your account for 24 hours (you can see the time (Paris time) listed on the book fiche) and it is not possible to return these books yourself.
- **Audio Books**: Some ebooks and audio books are for consultation only and cannot be downloaded to your computer or device and will become inactive after 24 hours. They will open in a new window, some may have only 1 track containing the entire book. Some will have several tracks. You cannot rewind within a track. You are able to pause the streaming audio and pick it up again within the 24 hour period. Do not close the window as you will not be able to return to the book again until the 24 hour period has expired.